## **คู่มือการใช้งานระบบสลิปเงินเดือน**

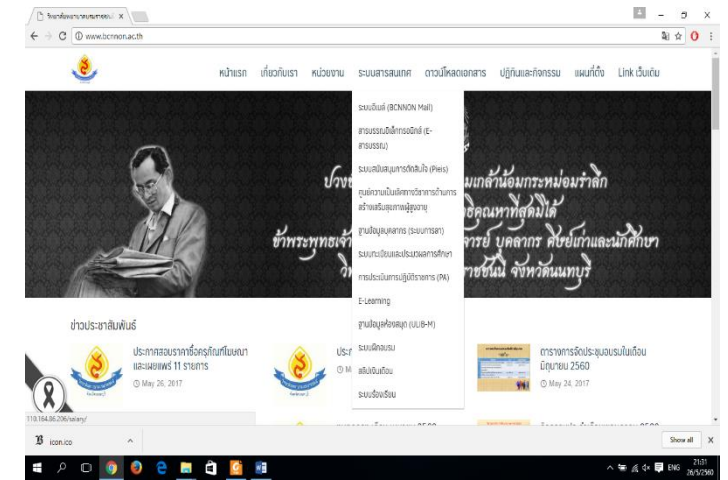

 เข้า web site [www.bcnnon.ac.th](http://www.bcnnon.ac.th/) แล้วเลือก **ระบบสารสนเทศ > สลิปเงินเดือน**  $\blacktriangleright$  แนะนำให้ใช้ IE 9 หรือ Firefox 11+

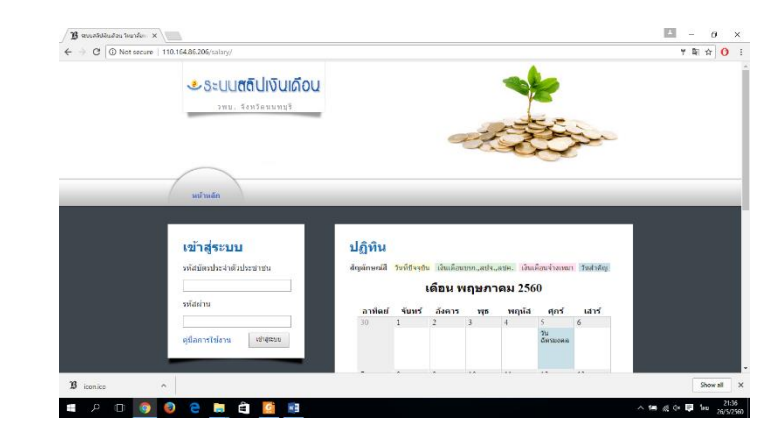

 $\blacktriangleright$  จะเข้าสู่ระบบสลิปเงินเดือน

 เข้าสู่ระบบ โดย ใส่เลขบัตรประชาชน และรหัสผ่าน**เริ่มต้น** จะเป็น **1234** จากนั้นกด **เข้าสู่ระบบ** 1234

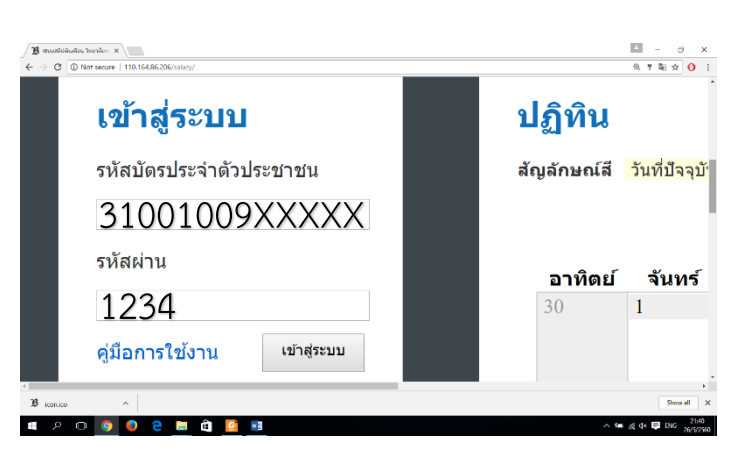

- $\blacktriangleright$  เมื่อเข้าสู่ระบบสำเร็จ ให้ทำการเปลี่ยน รหัสผ่าน **(คลิ๊กที่เปลี่ยนรหัสผ่าน)**
- หมายเหตุรหัสผ่านผู้ใช้จะ**เปลี่ยน** หรือ**ไม่เปลี่ยน**ก็ได้

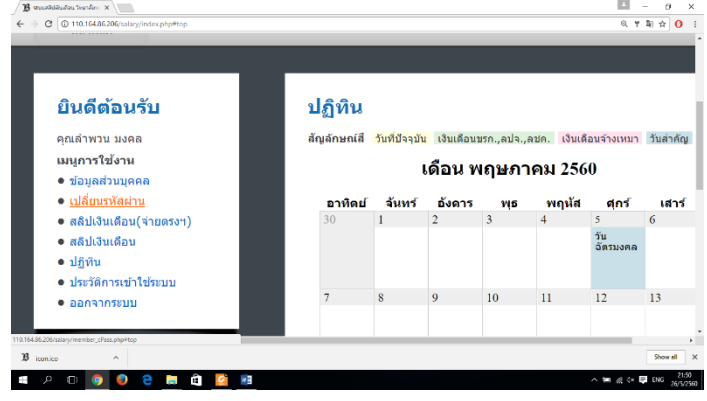

- รหัสผ่านเดิมใส่ **1234**
- $\triangleright$  รหัสผ่านใหม่ และยืนยันรหัสผ่าน ให้ผู้ใช้งานเป็นผู้**ก าหนดเอง**
- แล้วกด **บันทึก**

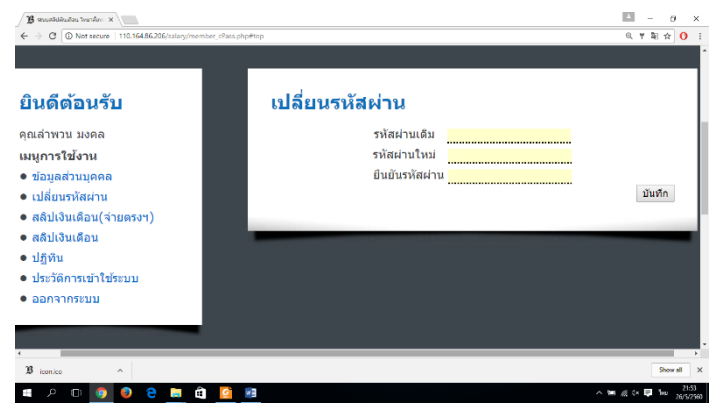

 ท าการทดสอบรหัสผ่าน โดยการ**ออก จากระบบ** และ**เข้าสู่ระบบ**อีกครั้ง ด้วย**รหัสผ่านใหม่**

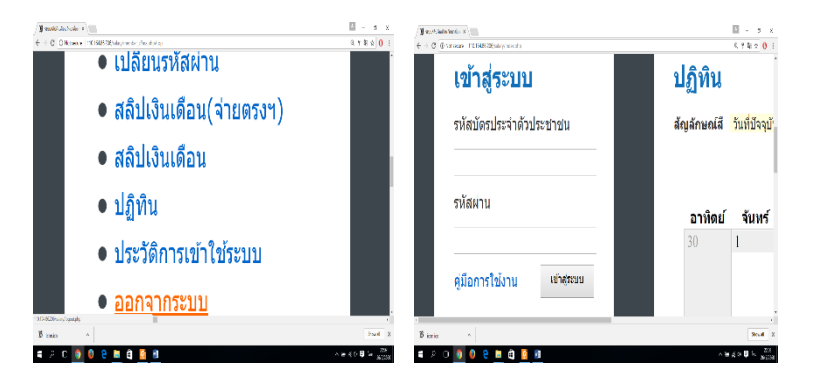

## **ส าหรับข้าราชการ และลูกจ้างประจ า**

 $\blacktriangleright$  สามารถดูสลิปเงินเดือน โดยคลิ๊กที่ **สลิปเงินเดือน (จ่ายตรงฯ)**

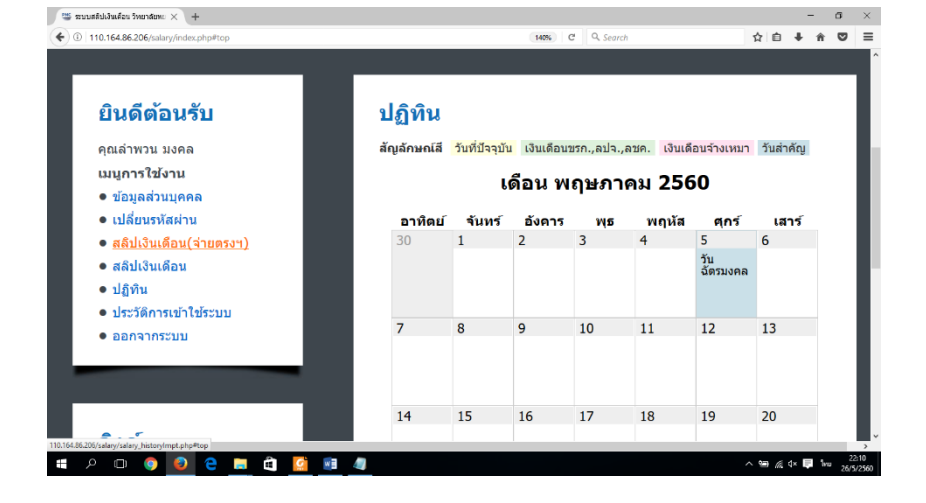

- $\blacktriangleright$  เลือกเดือนที่ต้องการดูสลิป แล้วกด **ค้นหาสลิป**
- หมายเหตุสลิปจะเริ่มต้นที่ เดือนพฤษภาคม 2560 เป็นเดือนแรกที่เริ่มทำ ระบบ
- $\triangleright$  ระบบจะแสดงเงินเดือน ของผู้ใช้ และผู้ใช้สามารถ สั่งพิมพ์สลิปเงินเดือนได้ โดยคลิ๊กที่ **"คลิ๊กที่นี่เพื่อ พิมพ์สลิปเงินเดือน"**

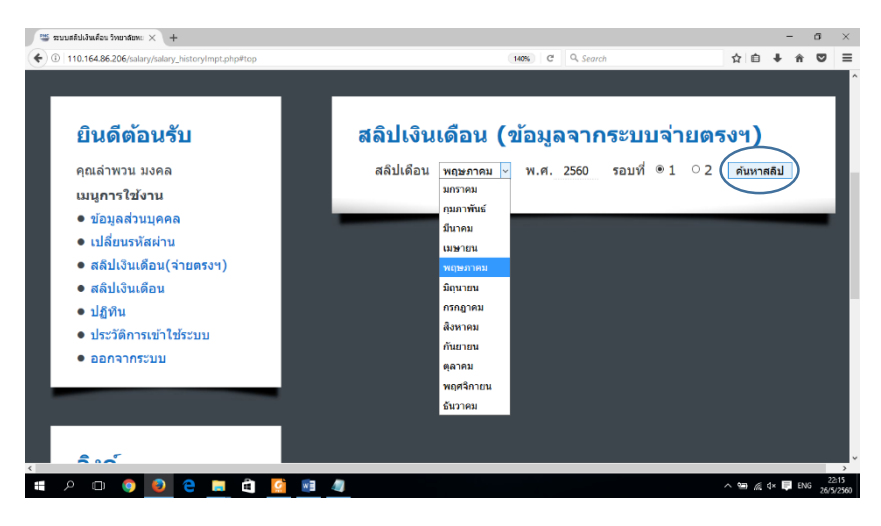

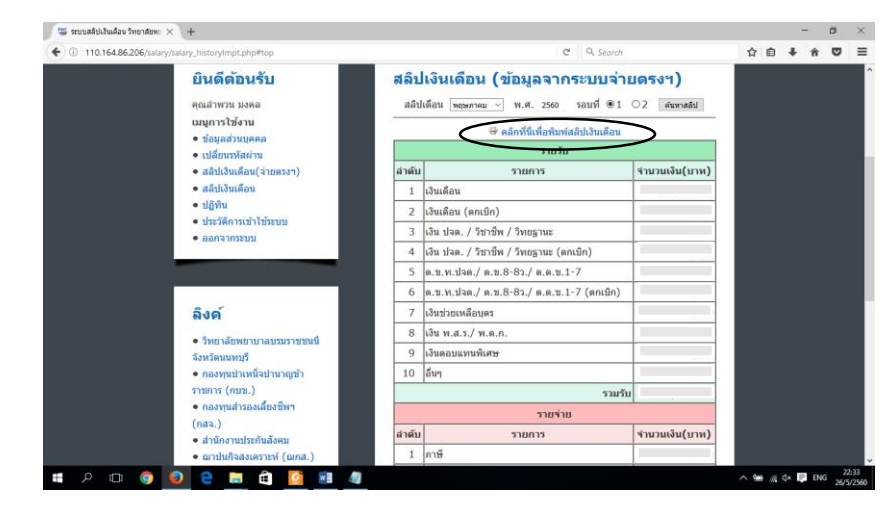

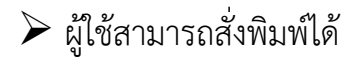

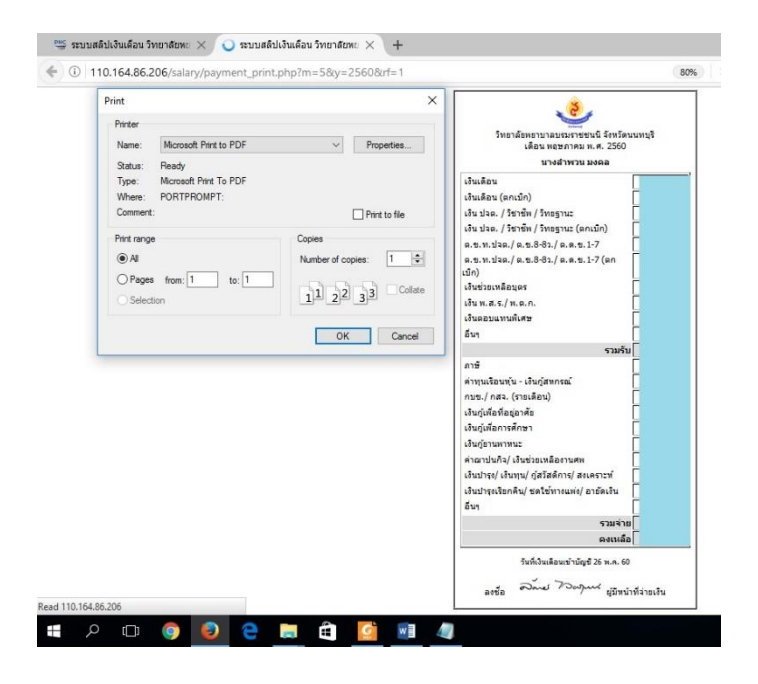

## **ส าหรับพนักงานราชการ และพนักงานกระทรวงสาธารณสุข**

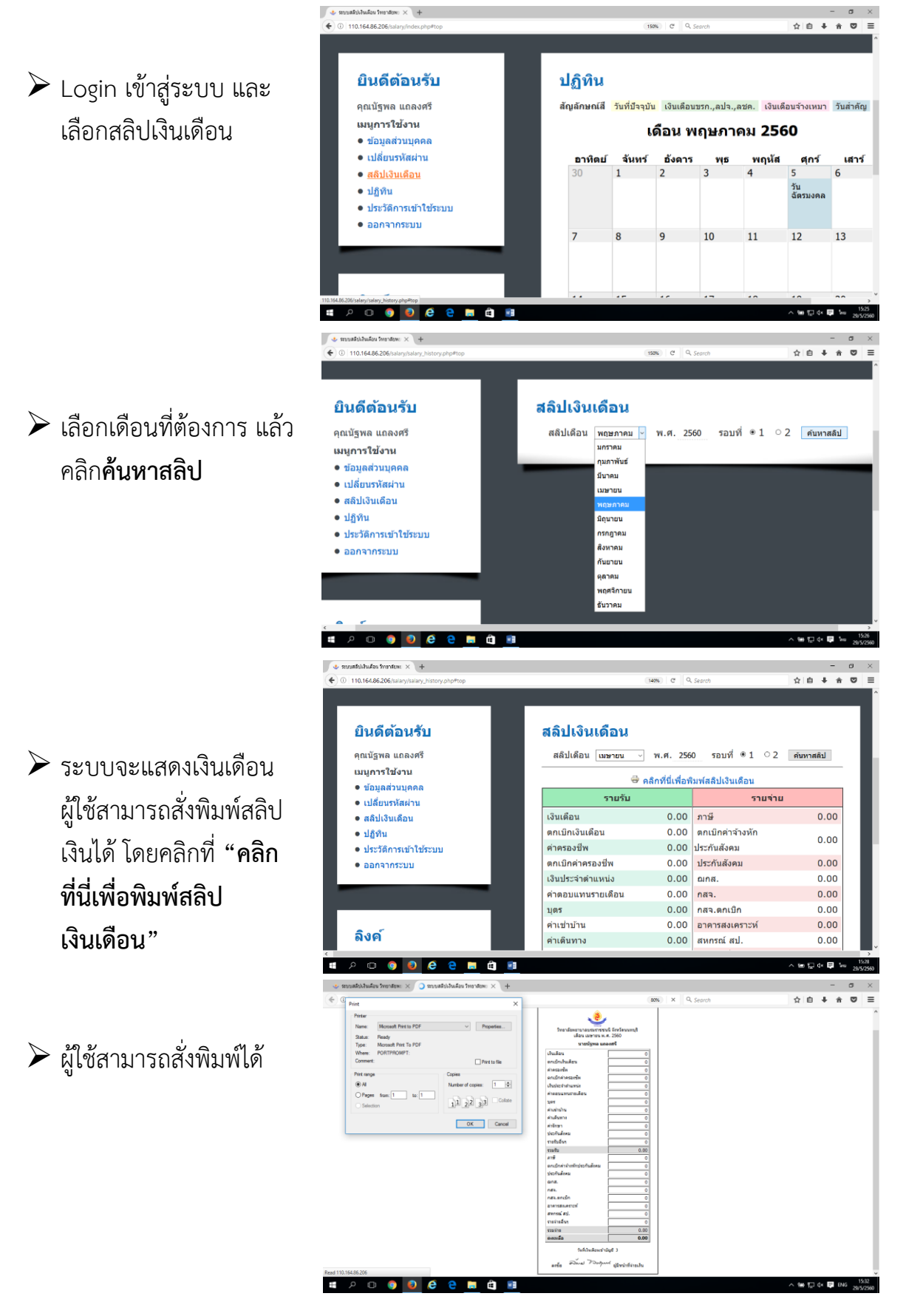